# АВТОМАТИЗИРОВАННАЯ ИНФОРМАЦИОННАЯ СИСТЕМА «СОВЕЩАНИЕ» АИС «СОВЕЩАНИЕ»

#### ДОКУМЕНТАЦИЯ С ОПИСАНИЕМ ФУНКЦИОНАЛЬНЫХ ХАРАКТЕРИСТИК ПО, НЕОБХОДИМАЯ ДЛЯ УСТАНОВКИ И ЭКСПЛУАТАЦИИ ПО

Листов 9

**Иваново, 2022**

### <span id="page-1-0"></span>Оглавление

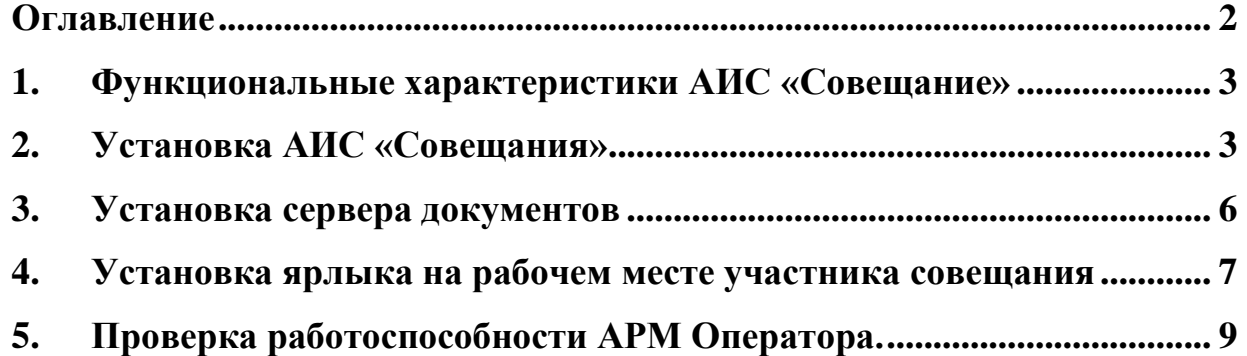

### <span id="page-2-0"></span>1. Функциональные характеристики АИС «Совещание»

#### Цель и назначение АИС «Совещание»

Комплекс представляет собой набор ПО, предназначенный для подготовки и проведения совещаний.

- Сервер БД для хранения документов.
- Сервер документов для демонстрации в web интерфейсе в формате MS **Office**
- АРМ Оператора для подготовки документов к совещанию
- АРМ Участника для просмотра документов совещания

## <span id="page-2-1"></span>2. Установка АИС «Совещания»

Скачайте версию дистрибутива по ссылке [http://iv](http://iv-it.ru/assets/ais_services_1605.zip)[it.ru/assets/ais\\_services\\_1605.zip](http://iv-it.ru/assets/ais_services_1605.zip) (см. рис. 2.1.1-2.1.3) и распакуйте его и переместите в необходимое место файловой системы

*Внимание*: адрес ссылки и наименование архива может быть другим.

| 妥                                                       |              |                      | VcXsrv Server - test-astra - 192.168.3.45 - Display terminal:0.0              |                     |              |        | $\blacksquare$<br>$\mathbf{x}$<br>$\sim$                                                     |
|---------------------------------------------------------|--------------|----------------------|-------------------------------------------------------------------------------|---------------------|--------------|--------|----------------------------------------------------------------------------------------------|
| services_10_06.zip - Google Диск - Mozilla Firefox<br>Э |              |                      |                                                                               |                     |              |        | $\begin{array}{ccc} \text{ } & \text{ } & \text{ } & \text{ } & \text{ } \times \end{array}$ |
| $\bullet$ services_10_06.zip - Google $\times$ +        |              |                      |                                                                               |                     |              |        |                                                                                              |
| $\rightarrow$ $C$ $\hat{\omega}$<br>$\leftarrow$        |              |                      | 10   A https://drive.google.com/file/d/1JcLw--KHQj_nJ25cOCnqBRmkBMGUxJ_D/edit |                     |              | … 2 ☆  | $\mathbb{I}\mathbb{N} \quad \mathbb{O} \quad \circledcirc$<br>$\equiv$                       |
| services_10_06.zip                                      |              | Открыть с помощью ▼  |                                                                               |                     | 国            | 玉<br>d |                                                                                              |
|                                                         |              |                      | Services_10_06.zip 3 paйла                                                    |                     |              |        | Скачать                                                                                      |
|                                                         |              | Название             |                                                                               | Последнее изменение | Размер файла |        |                                                                                              |
|                                                         |              | n.<br>clients        |                                                                               |                     |              |        |                                                                                              |
|                                                         |              | m<br>common_plugins  |                                                                               |                     |              |        |                                                                                              |
|                                                         |              | n.<br>services       |                                                                               |                     |              |        |                                                                                              |
|                                                         |              |                      |                                                                               |                     |              |        |                                                                                              |
|                                                         |              |                      |                                                                               |                     |              |        |                                                                                              |
|                                                         |              |                      |                                                                               |                     |              |        |                                                                                              |
|                                                         |              |                      |                                                                               |                     |              |        |                                                                                              |
|                                                         |              |                      |                                                                               |                     |              |        |                                                                                              |
|                                                         |              |                      |                                                                               |                     |              |        |                                                                                              |
|                                                         |              |                      |                                                                               |                     |              |        |                                                                                              |
|                                                         |              |                      |                                                                               |                     |              |        |                                                                                              |
| ⊜                                                       | etc - Менедж | $\sum$ locadmin : ba | $\bigoplus$ services_10_0                                                     |                     |              |        |                                                                                              |

рис.2.1.1

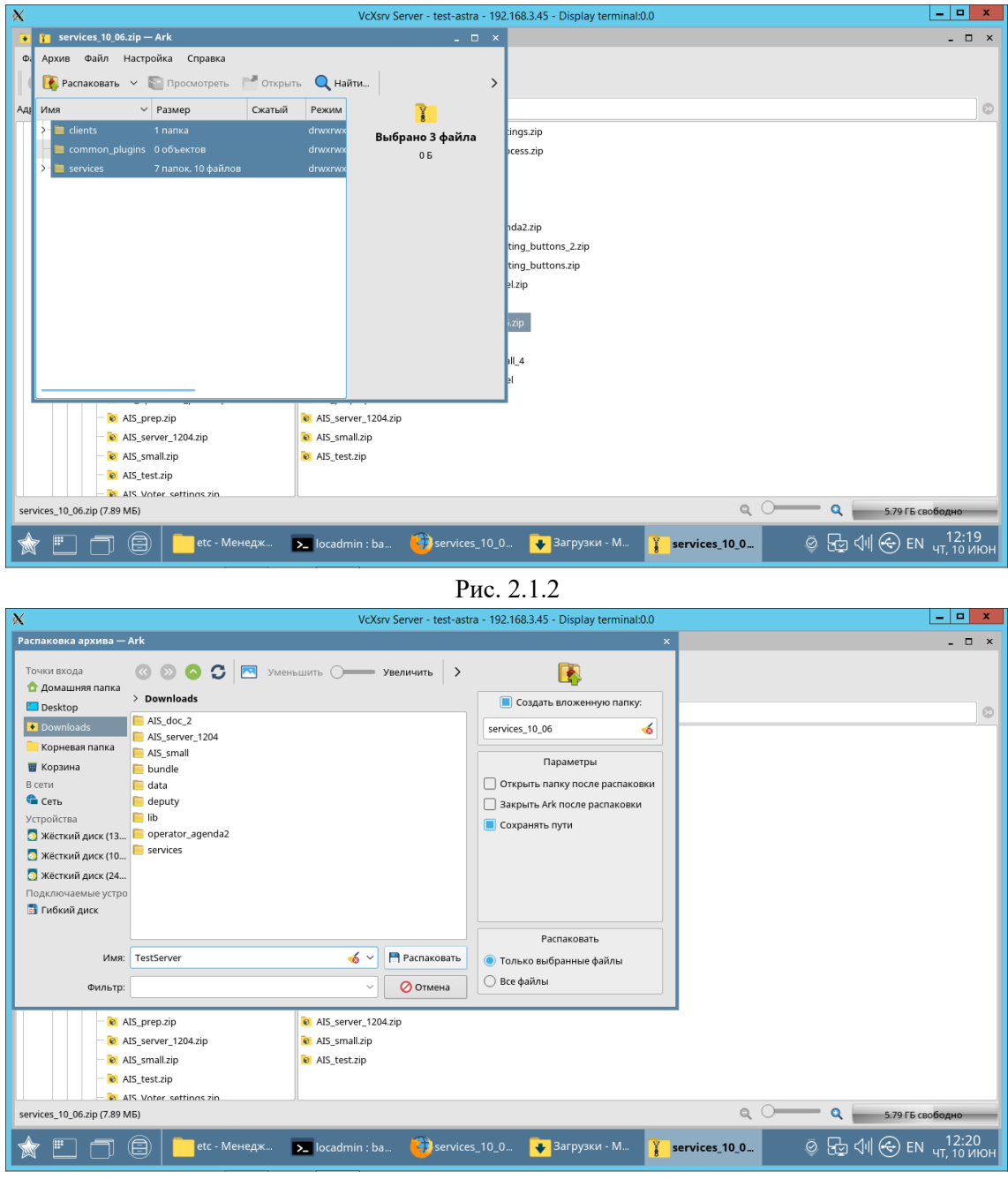

Рис. 2.1.3

Запустите PGAdmin4 и создайте подключение к postgres и разверните базу данных AIS\_voter.

Проверяем структуру созданных таблиц в PGAdmin4 (рис №2.1.4)

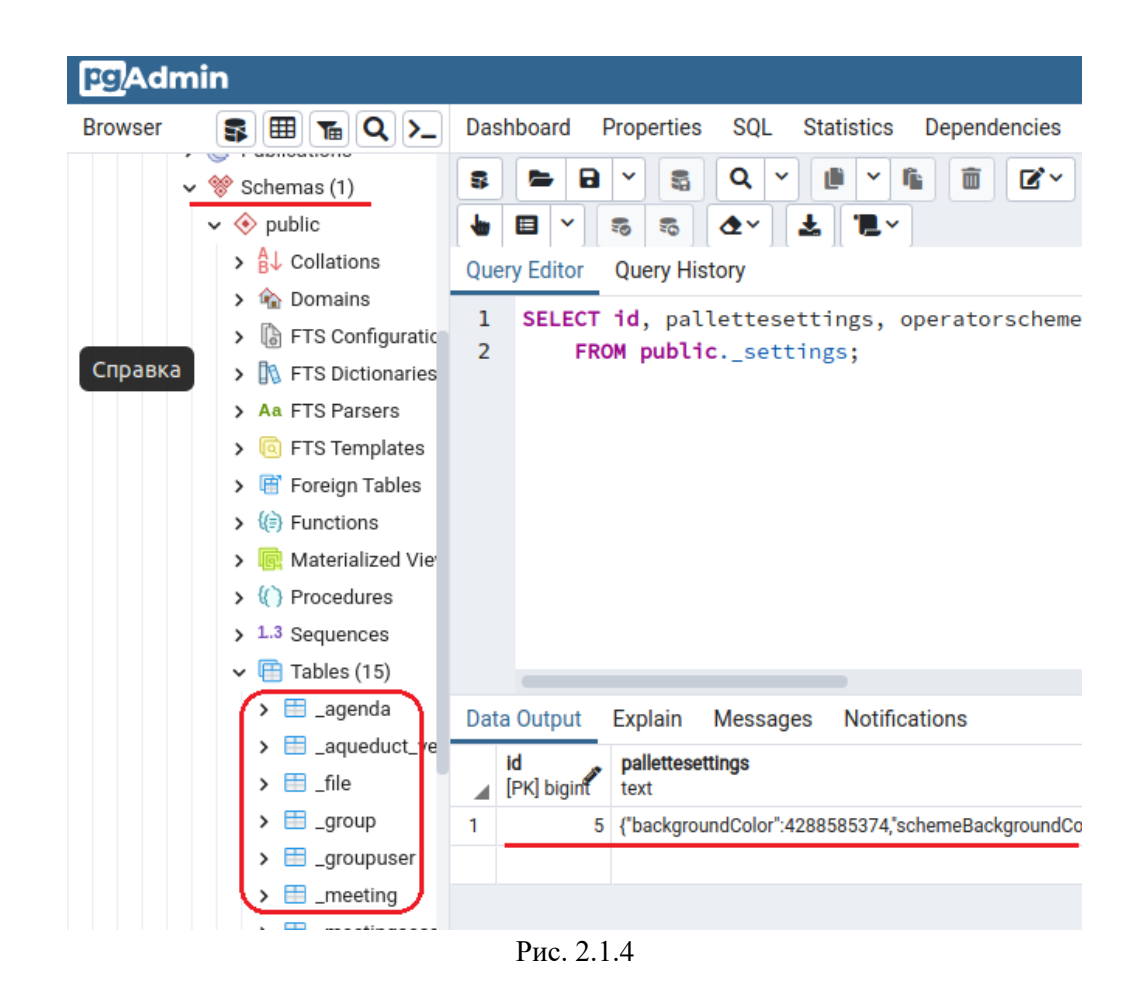

Установите Dart для чего установки версии 2.12.0 пройдите по ссылке [https://dart.dev/tools/sdk/archive,](https://dart.dev/tools/sdk/archive) выберите версию 2.12.0 для linux x64 Debian package и скачайте выбранный дистрибутив

Откройте скаченный архив **dart\_2.12.0-1\_amd64.deb**, по правой кнопке мыши, в установщике приложений, выполните команду «Установить», введите пароль администратора (см. рис №2.2.1)

Проверьте установку DART терминальной командой (см. рис №2.1.5):

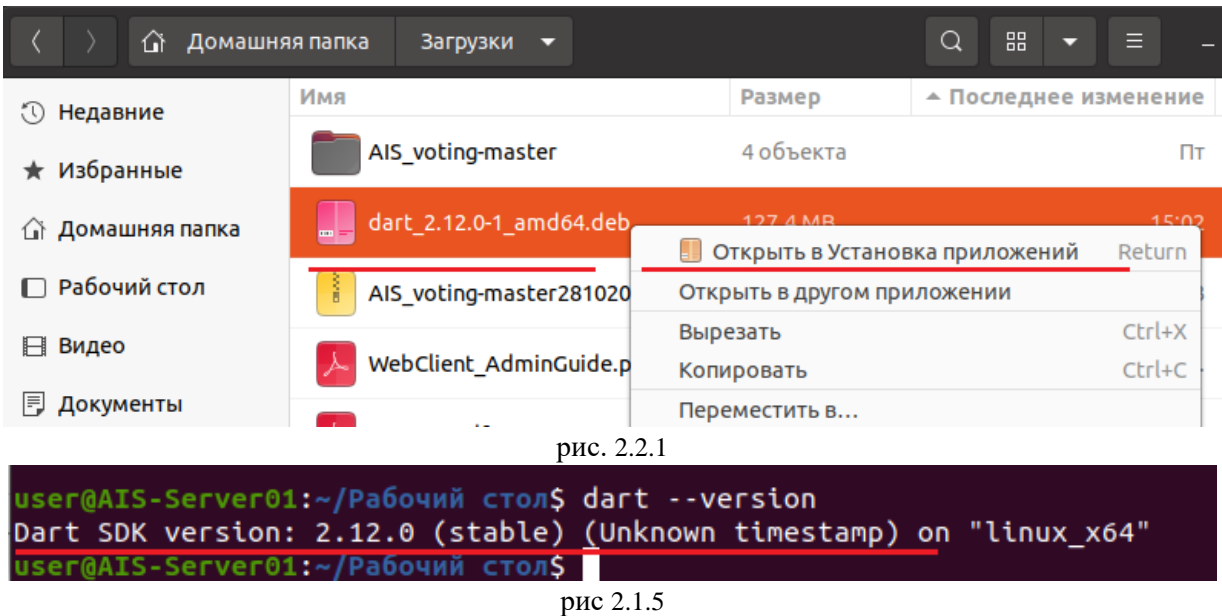

Выполните проверку работоспособности сервера АИС «Сщвещание». Она производится в браузере операционной системы запросом

http://localhost:27153/settings.

В результате выполнения запроса браузер выдаст информацию о настройках системы (см. рис  $N<sub>2</sub>2.1.6$ ).

|                                                   | localhost:27153/settings                                                                                                    |  |  |  |  |  |
|---------------------------------------------------|----------------------------------------------------------------------------------------------------|--|--|--|--|--|
| Необработанные данные<br><b>JSON</b><br>Заголовки |                                                                                                    |  |  |  |  |  |
| Сохранить Копировать Свернуть все Развернуть все  | <b>▽ Поиск в JSON</b>                                                                                                    |  |  |  |  |  |
| $\overline{\phantom{0}}$ 0:                       |                                                                                                    |  |  |  |  |  |
| id:                                               |                                                                                                    |  |  |  |  |  |
| $\blacksquare$ palletteSettings:                  | "backgroundColor\":4288585374,\"schemeBackgroundColor\":1040187391,\"ce\\Color\<br>\"alternateCellColor\":503316480,\"alternateRowNumbers\":\"l\",\"alternateRowPadd:<br>\":\"0,4,5,6\",\"cellTextColor\":4278716424,\"cellBorderColor\":2315255808,¶"unReo<br>//reqistredColor\":4283953953,\"voteYesColor\":4284084398,\"voteNoColor\":4194937"\<br>\":4294703424,\"askWordColor\":4282085887,\"onSpeechColor\":4289961435,\"bu"tonTe;<br>\"iconOnlineColor\":4283215696,\"iconOfflineColor\":4294198070,\"iconDocumemitsDown\"\"\"\"\"\"\"\"\<br>\"iconDocumentsNotDownloadedColor\":4294198070}" |  |  |  |  |  |
| operatorSchemeSettings:                           | "{\"inverseScheme\":true,\"cellWidth\":120,\"cellBorder\":1,\"cellInnerPadding\":4<br>::"\true,\"cellOuterPaddingHorisontal\":4,\"isShortNamesUsed\":true,\"cellTextSize\":\"\ \<br>\":\"O6peзaть тeкcт\",\"textMaxLines\":1,\"showOverflow\":true,\"iconSize\":20}"                                                                                                    |  |  |  |  |  |
| $\blacktriangledown$ managerSchemeSettings:       | :"\tinverseScheme\":false,\"cellWidth\":120,\"cellBorder\":1,\"cellInnerPadding\";"<br>:"\ellTextSize;":20,\"cellOuterPaddingHorisontal\":2,\"isShortNamesUsed\":true,\"cellTextSize\";                                                                                                    |  |  |  |  |  |

рис.  $N<sub>2.1.6</sub>$ 

### <span id="page-5-0"></span>3. Установка сервера документов

В данной инструкции объясняется, как установить на компьютере версию **ONLYOFFICE Docs Community Edition для Linux.** 

Системные требования

Процессор двухъядерный с тактовой частотой 2 ГГц или лучше

Оперативная память не менее 2 Гб

Свободное место на жестком диске не менее 40 Гб

Дополнительные требования не менее 4 Гб для файла подкачки

Операционная система 64-битный дистрибутив Debian, Ubuntu или другой

совместимый дистрибутив с версией ядра 3.13 или выше

Дополнительные требования PostgreSQL: версия 12.9 или выше NGINX: версия 1.3.13 или выше libstdc++6: версия 4.8.4 или выше RabbitMO

Установка ONLYOFFICE Docs Community Edition Добавьте GPG-ключ: sudo apt-key adv --keyserver hkp://keyserver.ubuntu.com:80 --recv-keys CB2DE8E5

Добавьте репозиторий ONLYOFFICE Docs Community Edition:

echo "deb https://download.onlyoffice.com/repo/debian squeeze main" | sudo tee /etc/apt/sources.list.d/onlyoffice.list При установке ONLYOFFICE Docs Community Edition на Debian добавьте компонент contrib в /etc/apt/sources.list. Для получения дополнительной информации вы можете обратиться к документации Debian.

Установите mscorefonts: sudo apt-get install ttf-mscorefonts-installer

Установите ONLYOFFICE Docs Community Edition sudo apt-get install onlyoffice-documentserver

В ходе установки будет запрошен пароль для пользователя onlyoffice в PostgreSQL. Введите пароль onlyoffice, который был задан при настройке PostgreSQL.

После этого ONLYOFFICE Docs Community Edition будет запущен как процесс. Пакет будет обновляться, как любой другой deb-пакет.

Теперь вы можете ввести http://localhost в адресной строке браузера, чтобы открыть страницу приветствия ONLYOFFICE Docs Community Edition, где приводятся дальнейшие инструкции о том, как подключить примеры документов или интегрировать онлайн-редакторы в веб-приложение с помощью API.

### <span id="page-6-0"></span>4. Установка ярлыка на рабочем месте участника совещания

Для установки ярлыка на рабочий стол на мобильном устройстве в браузере нажать 3 точки в правом верхнем углу затем -> на домашний экран, в других браузерах есть подобные функции см. рис. 4.1.

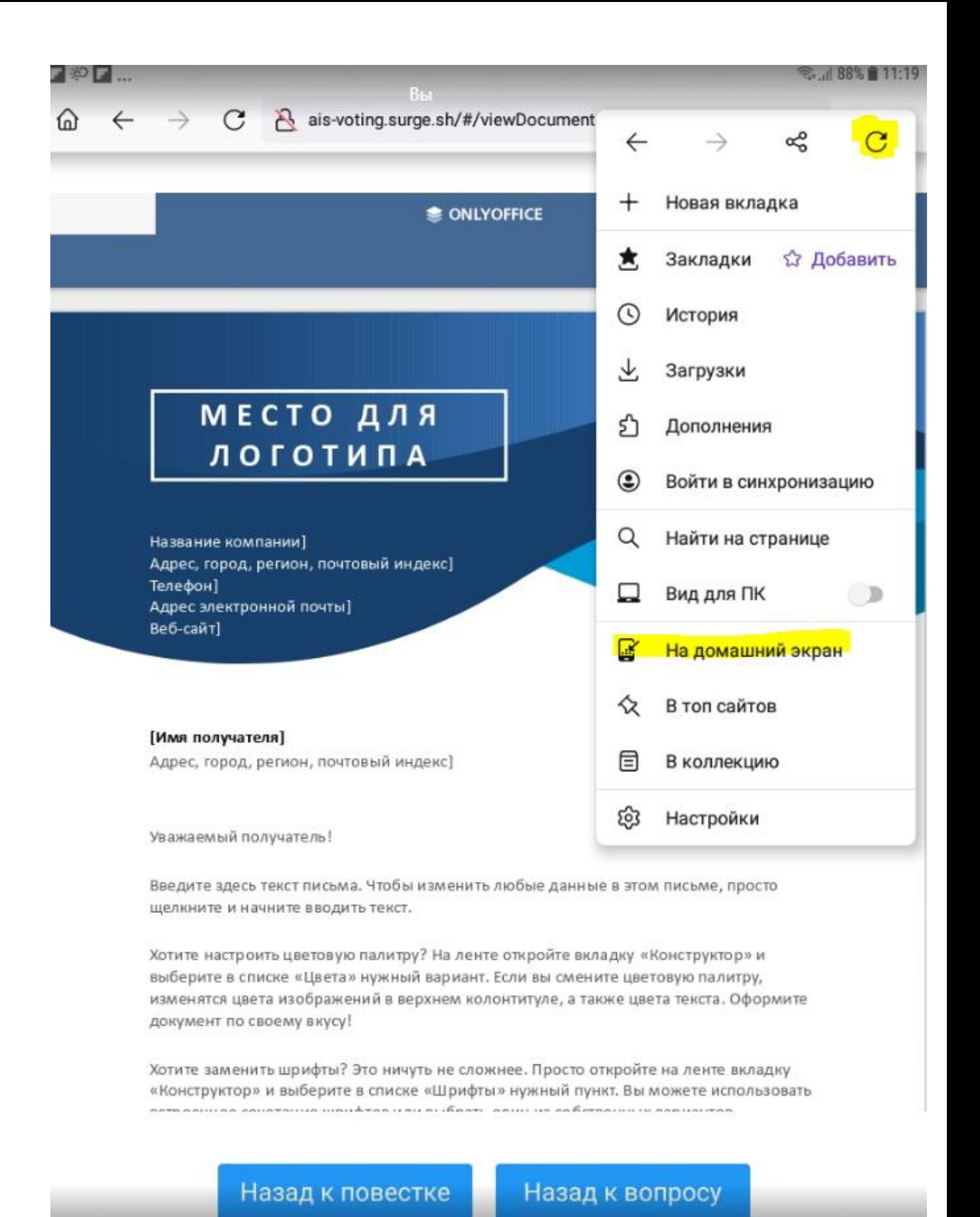

рис. №4.1

# <span id="page-8-0"></span>5. Проверка работоспособности АРМ Оператора.

Перейти по URL предоставленным системным администратором см. рис. 5.1

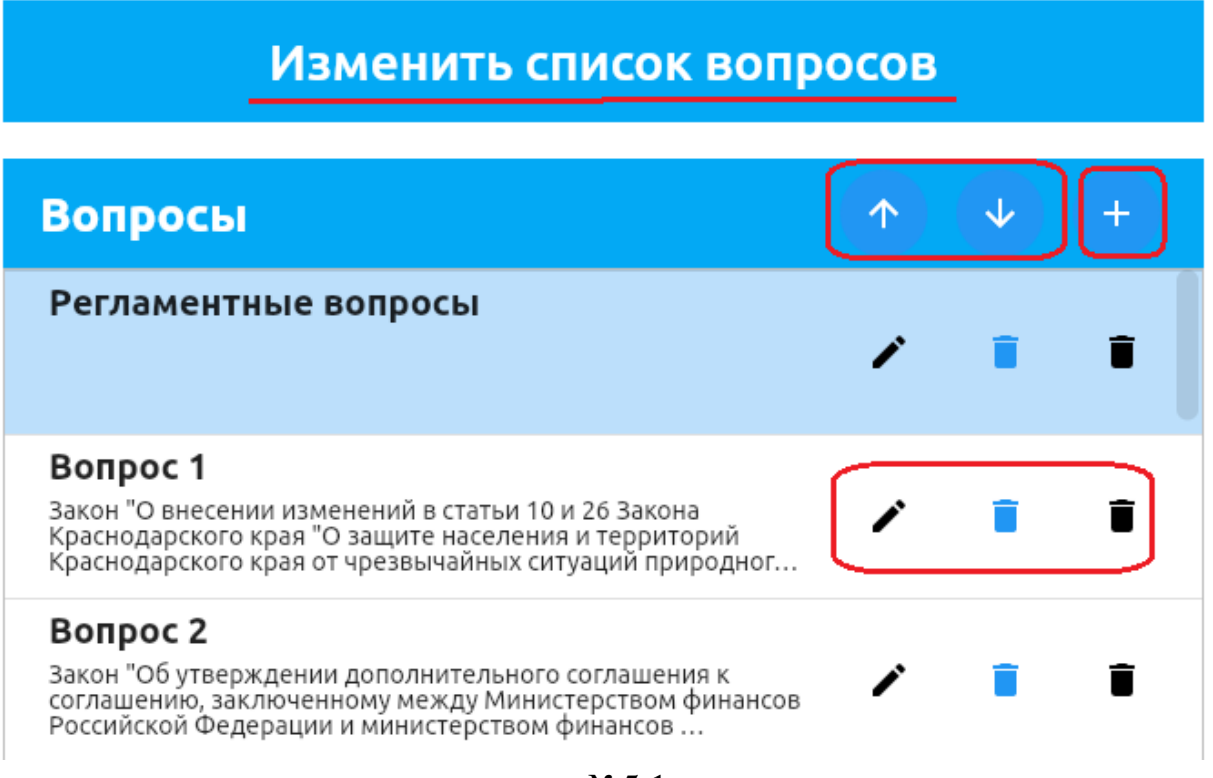

рис.  $N<sub>0</sub>5.1$